# **17 OPTIONS**

This submenu is used to collect some KISMET menu-functions, which are used rarely, or do not fit into one of the other menu groups.

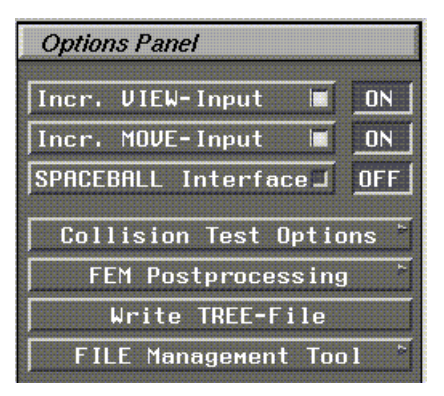

**Figure 65: Options Menu**

#### **• Incr. VIEW-Input ON/OFF**

Determines the input behaviour of the mouse device for the VIEWING commands. You can choose between differential mode (default) and integrating mode.

When integrating (incremental) mode is OFF, the input value is calculated between the last and the current position. A non-zero value is passed to KISMET only, when you move the mouse. In incremental mode the mouse movement will be added to the last input value. I.e. a non-zero input may be provided when the mouse is not moved on the table and while a mouse button is pressed down. In this mode, the input value is reset to zero when you release the mouse button(s).

#### **• Incr. MOVE-Input ON/OFF**

Determines the input behaviour of the mouse device for the MOVE-commands. You can choose between differential mode (default) and integrating mode. See **Incr. VIEW-Input ON/OFF** for details.

#### **• SPACEBALL Interface ON/OFF**

Enables or disables the SPACEBALL Interface.

#### **• Collision Test Options**

Calls the submenu to define the current options of the collision test algorithm. It is used to define some extended tests and to specify the , minimum distance' test parameters. See 17.1. Collision Test Options.

#### **• FEM Postprocessing**

Calls the submenu for Finite Element Postprocessing. See 17.2. FEM Postprocessing.

#### **• Write Tree-File**

This function can be used to generate an ASCII-file of the workcell datatree. The command gives options when called to limit the amount of data dumped on the file. It can be used to get a printout of all transformation parameters, matrices, GEO-names and -transformations

and a lot more. The file may become very big. The filename is fixed to out tree'. It is saved in the current directory where KIMSET has been started.

**• File Management Tool**

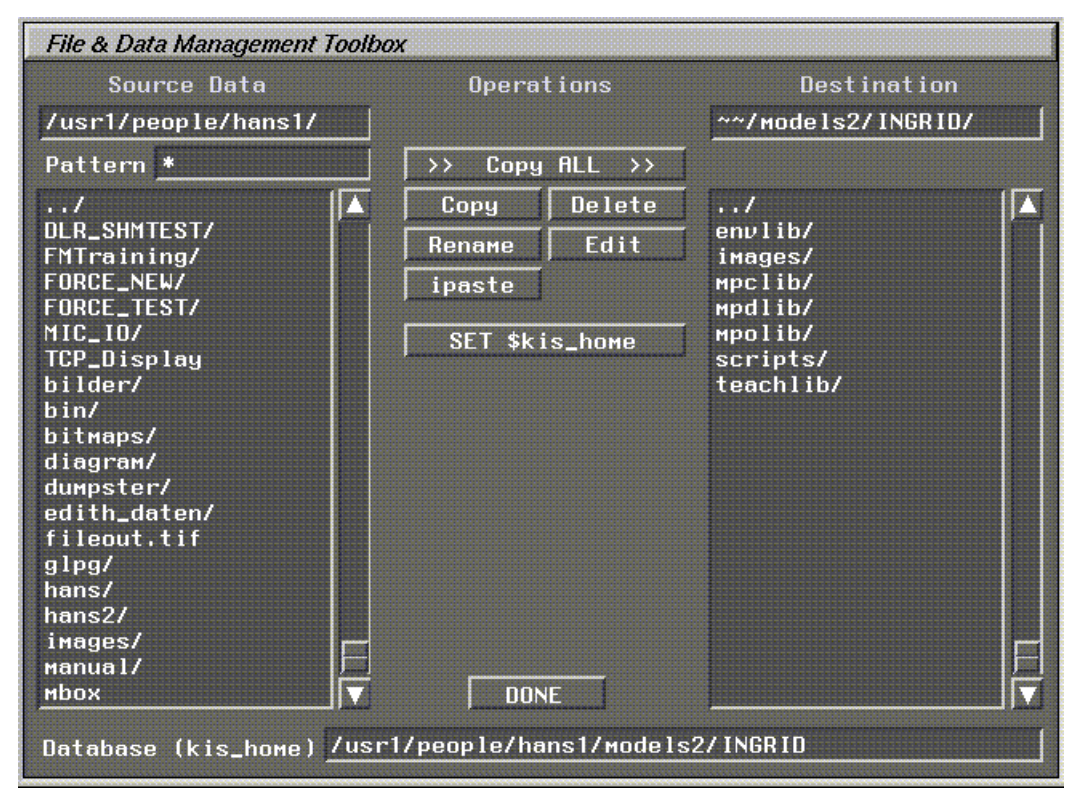

**Figure 66: File Managemet Tool**

### **17.1. Collision Test Options**

This submenu defines the current options of the collision test algorithm. In active mode, the collision test encounters collisions, or near misses, between the moving mechanisms (or robots) and environmental parts of the workcell. Also collisions between different robots are detected. You can configure the collision test with the option in this submenu. You can specify a near miss distance, the behaviour of the robot when the test detects a bump etc..

After a collision is detected, the beep is sounded and the colliding parts are highlighted (cyan colour, wireframe rendering). For the numerical collision check, a set of hierarchical tests is performed by KISMET for each display cycle. The upper levels of the algorithm use bounding boxes around the model subassemblies (FRAMEs) and GEO-elements. Those details inside the bounding box, which pass these tests, are not further checked. In the next step, a geometrical surface test is performed with those parts, whose bounding boxes have collided.

**Collision Test Setup** Test BODY Insides  $\Box$  OFF STOP when Collide J OFF SET Min. DISTANCE[MM]  $\mathbf{u}$ Deactivate FRAME CT **Reactivate FRAME CT** Deactivate ROBOT CT Reactivate ROBOT CT SAVE CT-Pattern **DONE** 

These multilevel tests give both, acceptable performance and a sufficient accuracy.

**Figure 67: Collision Test Setup**

#### **• Test BODY Insides YES/NO**

Toggle function for additional testing of BODY insides. For the first two stages of the collision test algorithm, i.e. for the testing of FRAME- and GEO-bounding boxes, the hardware of the graphics workstation is used. The third stage actually tests geometric surfaces, this testing is done in software. The bounding box test (hardware function) only detects a real intersection between a GEO-part and the bounding box side facets. If a part is completely inside the test box, for example when the box coincides with the workcell walls, this hardware test would fail and no further testing is done (stages 2 and 3 of the algorithm). To avoid this failure of the test, you may activate an additional software test, which checks if any parts are completely inside a FRAME-bounding box. It depends on the model topology if this additional testing is necessary. The default mode is OFF (NO).

#### **• Stop when Collide YES/NO**

You can define, if the moving ROBOT model shall stop when a COLLISION is detected or not. When the ROBOT stops, it will be displayed in the last non-colliding position.

In monitoring mode, the synthetic view shall represent the current position of the RHdevices, regardless of any collisions, i.e. the model should not stop (in KISMET) after a collision or near miss was detected. In simulation mode the stop function should be set to YES to avoid geometric intersections between colliding parts.

#### **• Set Min. Distance**

This function is used to define the collision distance for the minimum distance test. The parameter is defined in ,mm'. If this is set different from  $,0^{\circ}$ , the bounding boxes used for the collision test are enlarged by the defined amount. This is, a near miss check is performed.

#### **• Deactivate FRAME CT**

Deactivate all parts connected to the selected FRAME from the collision test.

#### **• Reactivate FRAME CT**

Reactivates all parts connected to the selected FRAME for the collision test.

#### **• Deactivate ROBOT CT**

Deactiate a specific robot from the collision testing, e.g. CAMERAS, inactive robots defined in the KISMET scene but not relevant to the specific task ...

#### **• Reactivate ROBOT CT**

Reactivates a specific ROBOT for collision testing (which was proviously dactivated)

**• SAVE CT-Pattern**

Save the current settings to a SCRIPT-file. For reloading a stored collision test pattern, use the SCRIPT button.

### **17.2. FEM Postprocessing**

This functions are useful for postprocessing of results coming from calculations using the Finite Element Method, Flow Processing or other timeseries datasets..

| <b>FEM Postprocessing</b>             |  |  |  |  |
|---------------------------------------|--|--|--|--|
| <b>VECTOR Display</b><br><b>OFF</b>   |  |  |  |  |
| <b>SCALAR Values</b><br><b>OFF</b>    |  |  |  |  |
| <b>FRINGE Display</b><br><b>OFF</b>   |  |  |  |  |
| <b>TILE Display</b><br><b>OFF</b>     |  |  |  |  |
| <b>OFF</b><br><b>Displace SHELL</b>   |  |  |  |  |
| <b>Displace VECTORS</b><br><b>OFF</b> |  |  |  |  |
| Colour Code Window<br>0FF             |  |  |  |  |
| 1.00<br><b>Scale Factor</b>           |  |  |  |  |
| <b>SCALE Displacements</b>            |  |  |  |  |
| MOUIE-Player<br><b>DONE</b>           |  |  |  |  |

**Figure 68: FEM Postprocessing**

**• VECTOR Display ON/OFF**

Toggles the rendering of displacement vectors

**• SCALAR Values ON/OFF**

Toggles the overlay display of the scalar values as strings at each node

**• FRINGE Display ON/OFF**

Toggles the display of stress fringes, i.e. coloured tiles acoording to the stress values at the nodes.

**• TILE Display ON/OFF**

Toggle the display of the displaced FE-shell

**• Displace SHELL ON/OFF**

Toggles the rendering of the displacement shell

#### **• Displace VECTORS ON/OFF**

Toggles the rendering of displacement vectors

#### **• Colour Code Window ON/OFF**

Toggles the rendering of a window with a colourbar for the stress/velocity data

#### **• Scale Factor ON/OFF**

Is used to scale the displacement vectors

#### **• SCALE DISPLACEMENTS ON/OFF**

Toggles between scaled and unscaled rendering

#### **• MOVIE-Player**

The MOVIE-Player menu is used to control display of time-series data like ISOSURFACE geometries and vector fields in KISMET. The control buttons are similar to those of a CD or tape player with the options (from left to right):

- One timeframe back
- Play (automatic forward function), draws frame after frame
- Advance one timestep

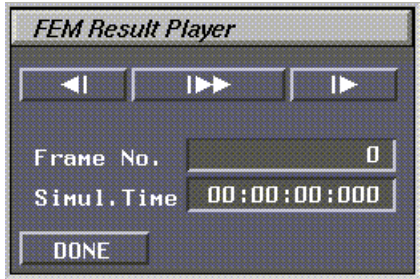

**Figure 69: The FEM Movie Player Panel**

### **18 Function selection panel**

The available commands are shown in figure 70.

| HELP SCRIPT New MODEL |            |
|-----------------------|------------|
| User-defined MODULE   |            |
| WFRM display          | <b>DEF</b> |
| <b>Collision Test</b> | OFF        |

**Figure 70: The Function Selection Panel**

#### **• HELP**

The KISMET-Help pages appear, if the environment variable *kis\_help* is set. Normally kis\_help should point at the directory */usr/local/kismet/kismet\_help*.

#### **• SCRIPT**

This command is used to start execution of a SCRIPT-command file. SCRIPT-commands provide a textual interface to KISMET. SCRIPTs can be used to store command sequences or to control a animation sequence. See "USER DATA SPECIFICATION" for details.

#### **• NEW MODEL**

KISMET starts a new model looking for *.sim* files in the current working directory.

#### **• User-defined MODULE**

This function is used to start external modules to KISMET as a parallel process. The available submenus are listed in a popup-menu. To make an entry in this list, use the *.kismetrc* file.

#### **• WFRM display ON/OFF**

Enables or disables the display of available workframes. See chapter 12 WFRM for further information concerning the KISMET workframe concept.

#### **• Collision Test ON/OFF**

Enables or disables the collision test.

In the first step of the test all FRAME boxes of the model are tested for the moving parts. If any hit accurs, the second stage of the test checks the GEO-boxes. If they collide too, then a third and final stage in the test checks the geometry surfaces. This approach taken in KIS-MET is both, computationally effective and at the same time accurate.

You can configure the behaviour of the test to some extend (see chapter 17.1. Collision Test Options). For example, you can define a minimum distance check.

# **19 Fast Keys**

Some KISMET-commands can be executed by means of **FUNCTION-KEY**s instead of popup menus or panel-buttons. This method is used for these commands for two reasons:

- 1. to save time for the user during KISMET operation (no walking up and down the menu-tree).
- 2. for some commands, a free screen is required and/or the mouse input channels are used.

The following section describes in detail each funktion key:

**• C-Key**

This function key is used to send a CAMERA-message to the real camera control system. The active CAMERA is used.

**• D-Key**

Enables . Diagnostic "-mode. In this mode some system model and system parameters are printed to the textport. This mode is mainly used during KISMET software development, but some users may find the output useful. The amount and type of printed data may vary between different KISMET-versions. For this reason no further decumentation is given here. Just try and see what happens.

**• E-Key**

The "E-Key" can be used to disable/enable the BEEP at your SGI-workstation. Usually KISMET is using the BELL sound (BEEP) to attract the operators attention for errors, warnings and requests. Sometimes you may want to switch it off. The default is beep ON.

**• F-Key**

Enables/disables the FULLSCREEN-mode. In this mode, the whole graphics display is used as the scene viewport, the resolution is increased.

**• G-Key**

This function is used to enable TIMESERIES-output to a file. This is, for each display cycle (program iteration step), the execution time, all joint-positions and the TCP-position is written to an ASCII-output file. These position data are used by the utility diagram and other programs.

The TIMESERIES-file is saved into the path:

\$kis\_home/teachlib/pos\_data/<filename>

The  $\langle$  filename $>$  is defined by the user when the "G-KEY" was pressed.

The command works only under following conditions:

- the output is started only if a robot program (IRDATA) is executed.
- the "Repeat"-mode must be NON-REALTIME. This is necessary for KISMET to get constant time intervals for the simulation and to calculate with some accuracy the execution time
- the active ROBOT is used
- to use this command option proceed as follows:
- 1. ACTIVATE the robot for which you like to generate the TIMESERIES-data
- 2. LOAD an IRDATA-program
- 3. SET the program simulation mode to NON-REALTIME
- 4. ENABLE the TIMESERIES option by pressing the "G-Key"
- 5. KISMET will ask you to ENTER the <filename>
- 6. START the robot program. KISMET will now write to the file.

KISMET will automatically disable this mode when the robot program is finished

#### **• H-Key**

This function enables the KISMET HELP-utility. The HELP-utility allows to display KIS-MET help-pages in a seperate overlay-window. Each help-page explains a specific TOPIC. The system is organized in a top-down help tree, i.e. the higher levels in the tree display more general TOPICS, whereas the lower levels explain in detail every command available in KISMET. From inside the HELP-window you may select in most cases new TOPICS. Use the <ESC>-key to quit the HELP-system.

If you press the "H-Key", the HELP-function works as follows:

- When a valuator function is attached (no menu is visible on the display), then the first (most general) KISMET-manual page is shown.
- When a menu is displayed and you press, H-Key" with the cursor outside the menuarea, the manual-page for the whole menu is shown.
- When a menu is displayed and you press "H-Key" with the cursor inside the menuarea, the manual-page for that specific (highlighted) menu-command is shown.
- **I-Key**

This function key displays the FZK-logo in the workcell viewport and gives licensing information in the text panel display.

**• K-Key**

Enables/Disables the CAMERA-view overlay window. The virtual CAMERA to be simulated (i.e. the  $\alpha$ , actual CAMERA") is selected in the menus  $\alpha$ , Display Select  $\alpha \rightarrow \beta$ . Camera view control" --> "Select Camera".

**• L-Key**

Enables/Disables the simulation of ELASTOMECHANICS in KISMET. If the required parameters are defined in the application model database, this function will show you the bending and torsion of the mechanisms under user-definable load conditions. The default value is elastomechanics OFF.

**• M-Key**

Gives a memory statistics of the current simulation status in the textport (diagnosis function). Printed are the numbers of GEO-elements (incl. instanced parts), GEO-CLU-STER (unique GEO-parts), FRAMES (assembly coordinates systems), numbers of GEOpoints and -normals. For each of these datatypes, the amount of used memory is displayed.

#### **• N-Key**

This is the magic "accelleration" key for increasing the display performance. By default, KISMET draws all active GEO-elements in the application model. When the  $N-Key$  is pressed, KISMET checks which parts of the model are currently visible in the main viewport. These parts are marked and remain active for further display. All currently invisible GEO-elements, i.e. those outside the window, are disabled for further display until the ..N-Key" is pressed again, or everything is enabled using the  $F<sub>H</sub>-Key"$ . Using the  $N''-Key$  can give a drastic increase in display performance, if only some parts of the model are currently visible and required for display.

Please note that for all following viewing operations (like "Zoom", "Change View-Direction" etc.) the disabled parts still remain invisible. KISMET does not check by itself, which parts would become visible when the window attributes are modified by some user interaction. So, if you miss some elements of your model, use the "N-Key" again, or enable all parts with the "F1-Key". The test carried out after "N-Key" is very intensive in computing time. So, it would not be very useful at all to do the test in KISMET for every redraw cycle.

**• R-Key**

This key is used to enter a new program step in "Teach"-mode. The new robot-program command is selected from a menu. For each robot programming code, a dedicated "Teach"menu (panel) is displayed each time you press the "R-Key". Then the command is chosen from this menu (submenus are called if necessary).

Another way of robot programming (textual programming) is possible in KISMET, using the off-line programming module (OLP-module). This is called up from the "Module"-submenu.

Currently simple geometry ad hoc robot teaching is possible in KISMET for the programming codes:

- IRDATA
- Pseudo Siemens SRCL
- **S-Key**

Enables/disables STEREO-mode. To use this option, your graphics workstation must be equipped with stereo hardware (stereo glasses, 120Hz monitor etc.).

**• W-Key**

This command is used to perform a depthpass-filter calculation of the main workcell view (scene antialiasing) using the accumulation buffer. The function is useful to achieve an antialiased image in solid drawmodes. Because the calculation may take a few seconds, only one pass is carried out each time you press, W-Key".

**• Y-Key**

This key is used to define a target point for inverse CAMERA kinematics during CAMERA-simulation. To use this command, you must be in the "top  $+$  side view" display mode. A crosshair cursor is displayed after pressing "Y-Key". First you specify the target position in the "top"-view (clicking LM), followed by a LM-click in the side view. Only the elevation coordinate (hight, Y-value) is taken from the side view.

#### **• F1-Key**

Reactivates all GEO-parts for display. This function can be useful after previous use of the  $N-Kev$ ".

#### **• F2-Key**

This function is used to inquire the hardware resources of your graphics workstation. The data is written to the file ,SGI type' in the current directory. Please refer to the **glGet(3G)** manual page for a detailed description of the various parameters.

#### **• F3-Key**

This command is used to perform a depthpass-filter calculation of the main workcell view (scene antialiasing) using the accumulation buffer. The function is useful to achieve an antialiased image in solid drawmodes. Because the calculation may take a few seconds, only one pass is carried out each time you press "F3-Key".

#### **• F5-Key**

This function key starts the calculation of one image in RAYCASTING-mode. In raycasting mode, KISMET calculates correctly "real" shadows in the scene, but no mirror reflections or light refraction in transparent objects. To calculate these effect too, use "RAYTRA- $CING''$ -mode ( $F6$ -Key"). In fact, the raycasting mode is using the same routines in KIS-MET as raytracing. But it is executed with a ray-depth limit of 1. KISMET is using all parts of the user defined lighting model (file , lgt') and material definitions (file , mat') for the computation. To study the approximate lighting conditions in the image in the normal drawing modes ("Gouraud user lights") in realtime, you should start KISMET with the "-l"option.

**Note:** Only one viewport (i.e. the main viewport) is calculated.

The resulting image is automatically saved into the directory , \$HOME/rtimages' as an SGI-RGB imagefile. The name of the file is ,rt\_xx.rgb', where ,xx' is the current number  $+ 1$  of all files in that directory with the suffix , rgb'. The portion of the screen saved into the image file depends on wether the calculation is carried out in ..FULLSCREEN"-mode or not. In normal mode, only the big viewport is saved, i.e. the screen area (120, 1119, 192, 991). In "FULLSCREEN"-mode the screen area (1, 1278, 1, 1022) is saved in the RGB-file.

#### **• F6-Key**

This function key starts the calculation of one image in RAYTRACING-mode. In addition to shadows, the raytracing mode can also calculate light reflection between objects and refraction in transparent parts. The resulting display is saved into an image file when the calculation is finished (see  $F5-Key$ ").

#### **• F7-Key**

Is used to generate an SGI-image file (SGI-rgb format) of the workcell view. In non fullscreen mode, an image of size 1000x800 pixels is saved, in fulls-screen mode, the image size corresponds to the display size (typically 1280x1024 pixels). The resulting image file is written into the directory '\$HOME/images', if this directory doesn't exist, the file is written into the current directory. The filename is generated automatically by KISMET, the files are called 'im\_xx.rgb', where 'xx' is the current number  $+ 1$  of all files in that directory with the suffix ..rgb'. To save as well the current KISMET-panel together with the workcell view. please refer to the **F10-Key** command.

**• F9-Key**

This function enables/disables the SMEAR-mode. When SMEAR is enabled, the workcell display is not cleared before the next rendering cycle. This function can be used for example to visualize the workspace of a ROBOT.

**• F10-Key**

Is used to generate an SGI-image file (SGI-rgb format) of the workcell view together with the MMI panel area of the KISMET display. The image size is typically 1280x1024 pixels. Everything else is similar as in the **F7-Key** command.

**• F11-Key**

The lighting model is switched to "Local-Viewer" mode (toggle-function). By default, all lightsources are assumed to be located infinite far away. In "Local-Viewer" mode the lighting calculations become more realistic, i.e. the quality of the image is increased. A drawback is, that the graphics performance is decreased.

**• F12-Key**

The lighting model is switched to "Twosided-Lighting" mode (toggle-function). The default state in KISMET is OFF.

#### **• Esc-Key (Escape)**

This function key is a shortcut to the "QUIT"-command (Stop KISMET).

**• Home-Key**

Enables drawing of the 'FZK' company logo in the lower left corner of the workcell view area (toggle-function).

# **20 The Full Screen Mode**

### **20.1. Introduction**

If you run KISMET in the Full Screen Mode, the Stereo Mode or the Window-Mode, you have to use pop-up menus instead of the menu-panels. By pressing the right mouse button (RM) the uppermost menu in the command hierarchy will appear. All other menus are invoced from the 'Main menu'. To select a specific command or a sub menu (indicated by >) press LM or MM.

Notice: Since in Full Screen Mode most of the popup-menu commands and/or submenus have slightly different names as in the panel-MMI mode, all panel-command titles and the corresponding submenu-names are listed here. You will find after each command a reference to the command used with the panel MMI.

### **20.2. Main menu**

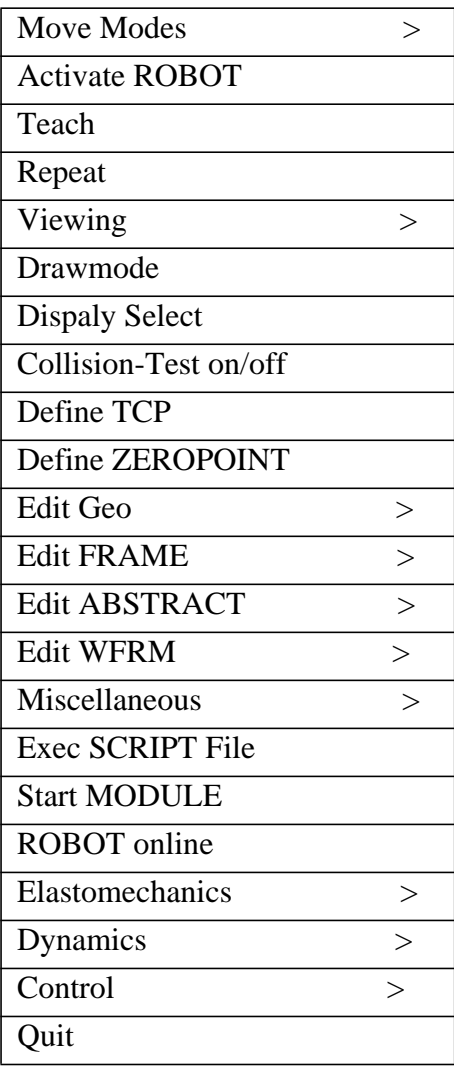

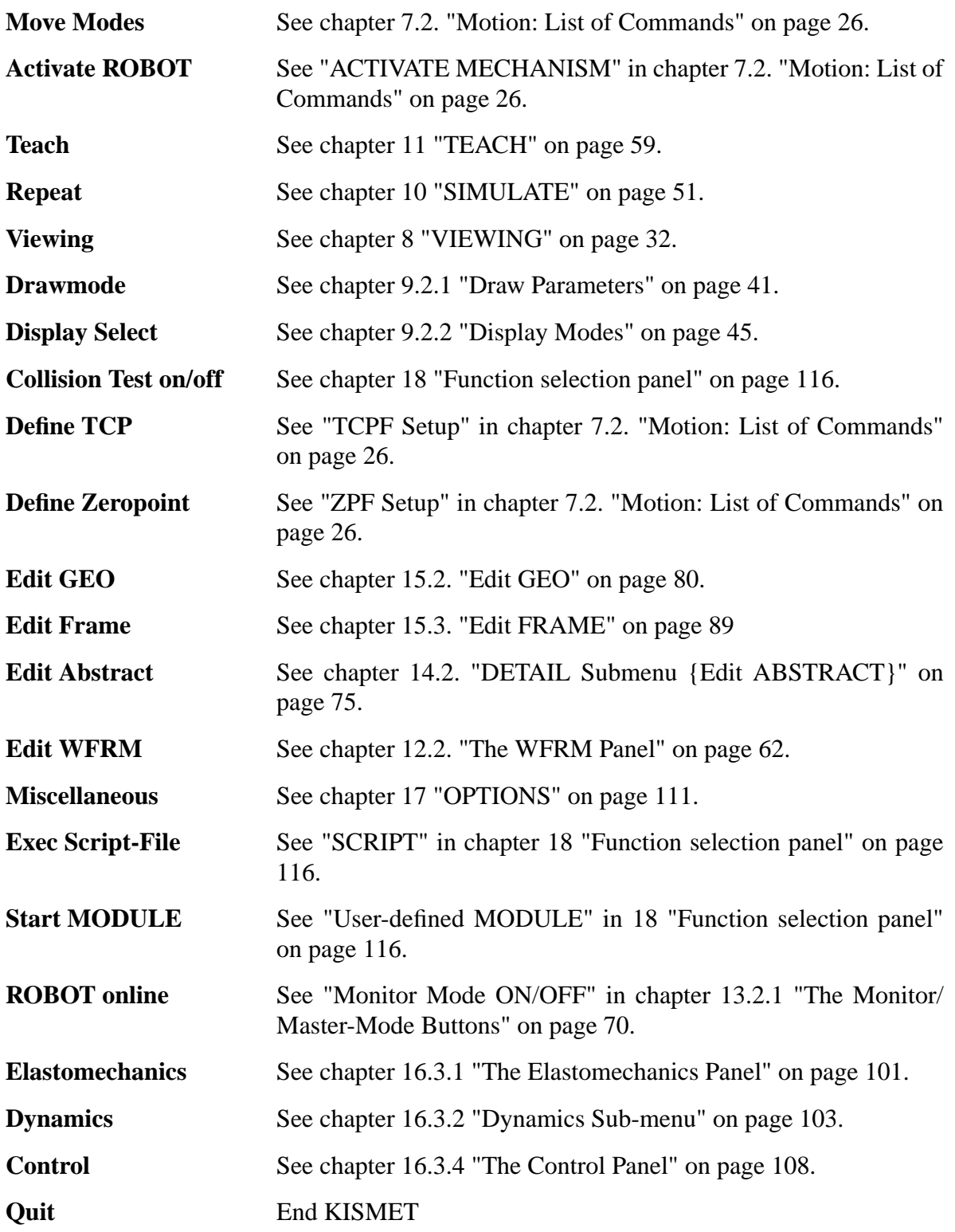

## **21 The 2Ded-Editor for SWEEP Operations**

2Ded is a simple, easy to use 2D-editor for interactive modelling of a 2D sweep-area region. The sweep contour is defined by a surrounding curve which consists of POLYLINE-, ARC-, and B-SPLINE segments, respectively.

During geometry editing, using the "Edit GEO" submenu and the "CREATE" operation ( see 15.2. Edit GEO) with the SWEEP-primitives (rotational and translational SWEEPs), the 2Dgeometry editor 2Ded is started as another UNIX-process by KISMET. The results of the 2Dedit session are passed to the KISMET 3D-surface generator by file when you "Quit" 2Ded.

The following section explains the user MMI of 2Ded:

Afer starting the 2Ded-Editor by creating SWEEP-primitives the following submenu is visible:

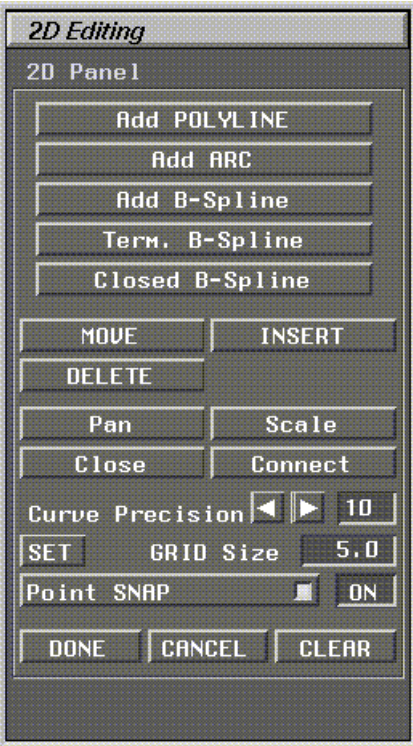

**Figure 71: The 2D Editing Panel**

#### **• Add POLYLINE**

A new POLYLINE segment is started. Points are defined on the 2D drawing pad using the LM mouse button. The points are interconnected by straight lines.

#### **• ADD ARC**

A new ARC segment is started. The ARC is defined by centre-point, startpoint and enclosed angle. Use LM to define start- and centre-point (in this definition order). Then use the MM button to increase/decrease the enclosed ARC-angle.

#### **• Add B-Spline**

A new B-SPLINE segment is started . Each click of LM defines another control point on the drawing pad. The curve-PRECISION can be varied using the '+' and '-' function keys. The

first and last control points of a B-SPLINE segment are always duplicated by 2Ded to guarantee CURVE continuity for interconnected segments.

**• Term. B-Spline**

Terminates the current B-Spline segment.

**• Closed B-Spline**

Terminates the current B-Spline segment by connecting start- and end-point to get a closed B-Spline segment.

#### **• MOVE**

Allows to move the control points of a segment via the LM valuator input. To select a control point press LM near the points location. Then move the point by dragging the point while LM is pressed down. The enclosed angle of ARC-segments can be changed via MM.

The current (active for editing) segment is highlighted in CYAN color.

#### **• INSERT**

This function is used to insert new control points for POLYLINE and B-SPLINE segments. The new control point is inserted next to the position of the nearest control point when LM is pressed down.

#### **• DELETE**

Deletes the control point nearest to the cursor when LM is pressed. A segment is deleted when all of its control points are erased.

**• Pan**

Allows to move the origin of the drawing pad relative to the viewport. This function is equivalent to the "Move Viewpoint" command in KISMET.

#### **• Scale**

This function allows scaling of the drawing pad. **LM** decreases the pad-size by a factor 2 while MM increases the pad-size by a factor 2.

**• Close**

This function is used to connect curve segments with eachother. When segments are not connected (default value) and two control of different segments have the same coordinates then you can move these points independently from eachother. When these points are connected, for example the last control point of a POLYLINE segment and the startpoint of an ARC-segment, both segments will change (move together) if the interconnecting coordinate is changed by a "move"-operation.

The conour curve is closed by insertion of another POLYLINE edge.

**• Connect**

This function is used to connect curve segments with eachother. When segments are not connected (default value) and two control of different segments have the same coordinates then you can move these points independently from eachother. When these points are connected, for example the last control point of a POLYLINE segment and the startpoint of an ARC-segment, both segments will change (move together) if the interconnecting coordinate is changed by a "move"-operation.

Two segments will be connected with eachother by a common control point. Translation of one segment ("move") will shift the other, connected segment too.

#### **• Curve Precision**

For drawing, curves are interpolated using a polygonal representation. This parameter defines the number of interpolations (segments). The default value is 10, i.e. each curve segment, the curve between two control points, is rendered using 10 line segments.

#### **• Set GRID Size**

Allows to define the GRID intervall of the drawing pad. The initial value of the GRID-size is 5mm.

#### **• Point SNAP ON/OFF**

Enable/Disable the SNAP function. When the SNAP option is ON (by default), all edited control points will move the edited coordinate to the nearest GRID point of the drawing pad.

#### **• DONE**

This command is used when the editing session in 2Ded is successfully finished. The cureve data will be passed to KISMET. The 2D-countour is used by the 3D-surface generator as sweeping-area.

#### **• CANCEL**

The editing session is stopped (escaped, cancelled) without saving the the segment data to a file. There is no datafile passed to the 3D-surface generator in KISMET. This is, the "Create GEO"-operation in KISMET is cancelled too.

#### **• CLEAR**

Deletes all created segments and clears the pad.

### **22 References and Literature**

#### **Additional KISMET Documentation**

- [1] Kühnapfel, U.: "KISMET User Data Specification"; unpublished KFK-Report 17.01.01P27A (Dec 1989).
- [2] Kühnapfel, U.: "Grafische Realzeitunterstützung für Fernhandhabungsvorg änge in komplexen Arbeitsumgebungen im Rahmen eines Systems zur Steuerung, Simulation und Off-Line-Programmierung"; Dr.-Ing. Dissertation, University Karlsruhe (Nov 1991). In German Report KFK5052,KFK,Karlsruhe (1992)
- [3] Baumann, K.: "Werkzeuge und Experimente zur Roboterprogrammierung." unpublished KFK-Report 17.03.03P16A (1990). In German
- [4] Kuhn, Ch.: "Modellbildung und Echtzeitsimulation deformierbarer Objekte zur Entwicklung einer interaktiven Trainingsumgebung für die Minimal-Invasive Chirurgie", (in German !) Dissertation Universität Karlsruhe; Wissenschaftliche Berichte Forschungszentrum Karlsruhe - FZKA 5872, ISSN 0947-8620, Jan. 1997

#### **KISMET Applications in Robotics and Remote-Handling**

- [5] Kühnapfel, U., Leinemann, K., Schlechtendahl, E.G.: "Graphics Support for JET Boom Control." Proc. International Topical Meeting on Remote Systems and Robotics in Hostile Environments. Pasco, Wa., March 29 April 4, 1987, 28-34
- [6] Kühnapfel, U.: "GBsim JET Graphical Boom Simulator / Operators Manual", unpublished KFK-Report 17.01.01P02C (August 1987).
- [7] Leinemann, K., Kühnapfel, U., Ludwig, A.: "CAD-Model Based Remote Handling Control System for NET and JET." 15th SOFT, Utrecht, 19.-23.9.1988
- [8] Kühnapfel, U.: "KISMET 3D-Grafik zur Planung, Programmierung und überwachung von Telerobotics-Applikationen." in VDI-Berichte Nr. 861.3, 71-86, VDI-Verlag, Düsseldorf (1990)
- [9] Leinemann, K., Kühnapfel, U., Schlechtendahl, E.G.: "NET Remote Handling Control System with CAD-Support." Proc. ANS 3rd Topical Meeting on Robotics and Remote Systems, Charleston, SC, USA, 13.-16.3.1989, p.5.2.1-5.2.8
- [10] Kühnapfel, U., and Ludwig, A.: "Graphics and CAD Support for NET/ITER Boom Control." Proc. 16th SOFT, London, 3.-7. Sept. 1990, North-Holland, Amsterdam, Vol. 2, 1347- 1352 (1991)
- [11] Leister, P., Kühnapfel, U., Ludwig, A.: "Computer Aided Simulation of a Remote Steam Jet Exchange in a Dissolver Cell." Proc. ANS 4th Topical Meeting on Robotics and Remote Systems, Albuquerque, NM, USA, 353-364 (1991)
- [12] Leinemann, K., Kühnapfel, U., Ludwig, A.: "Remote Handling Control with Graphical Man-Machine Interface for NET and JET." in: Robotics and Remote Maintenance Concepts for Fusion Machines, IAEA-TEC-DOC-495, Wien, 215-226 (1989).
- [13] Patentschrift: "Verfahren zur Manipulation in unzug änglichen Arbeitsbereichen." Patentschrift DE 3925275 C2, Deutsches Patentamt, Bundesdruckerei (1991)
- [14] Leinemann, K.: "NET Remote Workstation." Report KfK-4785, Karlsruhe (1990)
- [15] Leinemann, K.: "Advanced Tele-Operator Support for Fusion Plant Maintenance." Proc. '91 Int. Symp. on Advanced Robots Technology, Tokyo, Japan, 5-7 März 1991 Robotics, Robotics-Simulation

#### **Medical Applications of KISMET**

- [16] U. Kühnapfel, B. Neisius : "CAD-modellbasierte, graphische Echtzeit-Computersimulation für die endoskopische Chirurgie". In German. KfK-Nachrichten, Jahrgang 25, Nr. 4 1993, 201-206
- [17] Kühnapfel, U., Krumm, H.G., Kuhn, C., Hübner, M., Neisius, B.: Endosurgery simulations with KISMET: a flexible tool for surgical instrument design, operation room planning and VR technology based abdominal surgery training Virtual Reality World '95, : Conference Documentation, Stuttgart, 21.-23.Feb. 1995, München: Computerwoche Verlag, 1995, 165-171
- [18] U. Kühnapfel, Ch. Kuhn, M. Hübner, H.-G. Krumm: "VR Technology based Minimally Invasive Surgery Training using the KISMET Software", Proc. IMAGINA'96, Monte Carlo, 21-23 Feb. 1996, 145-164
- [19] Hübner, M., Kühnapfel, U.: "Real-Time Volume Visualization of Medical Image Data for Diagnostic and Navigational Purposes in Computer Aided Surgery", 10th Internat.Symp.on Computer Assisted Radiology (CAR '96), Paris, F,, June 26-29, 1996, 751-756
- [20] Kühnapfel, U., Kuhn, Ch., Hübner, M., Krumm, H.G., Maaß, H., Neisius, B.: "The Karlsruhe Endoscopic Surgery Trainer as an example for Virtual Reality in Medical Education", Minimally Invasive Therapy and Allied Technologies (MITAT) 1997: 6, 122-125, Blackwell Science Ltd.

#### **Robotics Basics and Theory, Background reading**

- [21] Paul, R.P.: "Robot Manipulators Mathematics, Programming and Control." MIT-Press, Cambridge, Mass. (1981)
- [22] Lee, C.S.G.: "Robot Arm Kinematics, Dynamics and Control." Computer, Dez. 1982, 62-80 (1982)
- [23] Desoyer, K., Kopacek, P., Troch, I.: "Industrieroboter und Handhabungsger äte Aufbau, Dynamik, Steuerung, Regelung und Einsatz." Oldenbourg, München, Wien (1985)
- [24] Adler, A.: "Rechnerunterstützter Robotereinsatz." Hüthig, Heidelberg (1988). In German

#### **Robot-Languages, Programming, Standards**

- [25] VDI-Richtlinie 2861, Blatt 2: "Montage- und Handhabungstechnik: Kenngrößen für Handhabungseinrichtungen." VDI-Verlag, Düsseldorf (1982)
- [26] Blume, C., Jakob, W.: "Programming Languages for Industrial Robots." Springer, Berlin (1986)
- [27] Blume, C., Jakob, W., Favaro, J.: "PASRO Pascal and C for Robots." Springer, Berlin (1987)
- [28] DIN-Norm 66313, Teil 1: "IRDATA-Schnittstelle zwischen Programmierung und Robotersteuerung. Allgemeiner Aufbau, Satztypen und übertragung." Beuth Verlag, Berlin (1990)

#### **Computer Graphics, CAD/CAM**

- [29] Hearn, D., Baker, M.P.: "Computer Graphics." Prentice Hall International (1986)
- [30] Foley, J.D., van Dam, A.: "Fundamentals of Interactive Computer Graphics." Addison-Wesley, Reading, Mass. (1982)
- [31] Newman, W.M., Sproull, R.F.: "Principles of Interactive Computer Graphics." McGraw-Hill, New York (1979)
- [32] Encarnacao, J., Schlechtendahl, E.G.: "Computer Aided Design. Fundamentals and System." Springer, Berlin (1983)
- [33] Grätz, J.F.: "Handbuch der 3D-CAD-Technik: Modellierung mit 3D-Volumensystemen." Siemens AG, Berlin, München (1989)

#### **CAD Data Exchange, Neutral Formats**

- [34] Schlechtendahl, E.G. (ed.): "Esprit Project 322: Specification of a &cadid2. Neutral File for CAD-Geometrie. Version 3.3." Springer, Heidelberg (1988)
- [35] Schlechtendahl, E.G. (ed.): "Esprit Project 322: &cadid2.. CAD Data Transfer for Solid Models." Springer, Heidelberg (1989)
- [36] Brändli, N., Mittelstädt, M.: "Exchange of Solid Models: Current State and Future Trends." Computer-Aided Design, Vol.21, Nr.2, 87-96 (1989)
- [37] Mittelstädt, M.: "The CATIA-KISMET Link at JET Concept, Realization, and Operation." unpublished KFK-Report 17.01.01P19A (June 1989)
- [38] Pleschounig, W.: "The JET Ex-Vessel Display." unpublished KFK-Report 17.01.01P35A (May 1991)

#### **"Elastomechanics" Submenu**

[39] Krumm, H.-G.; Kuehnapfel, U.: "Esprit Project 5542(MDS)", unpublished report,

Kernforschungszentrum Karlsruhe, November 1991

- [40] Judd, R.P.; Falkenburg, D.R.: "Dynamics of Nonrigid Robot Linkages", IEEE Transactions on Automatic Control, Vol. AC-30, 1985, p.499-502
- [41] Kopacek,P.; Desoyer, K.; Lugner, P.: "Modelling of flexible Robots An Introduction", Proceedings of the IFAC Symposium on Robot Control 1988 (SYROCO 1988), Karlsruhe

#### **"Dynamics" Submenu**

- [42] Krumm,H.-G.: "Real Time Calculation of Static Deflections and Real Time Dynamics for Robots with KISMET", Modelling and Simulation 1992, Proceedings of the 1992 European Simulation Multiconference (ESM 92),
- [43] York Shabana, A.A.: "Dynamics of Multibody Systems", John Wiley & sons, New York 1989
- [44] Walker,O.; Orin, D.E.: "Efficient Dynamic Computer Simulation of Robotic Mechanisms", Journal of Dynamic Systems, Measurement and Control, Vol. 104, p. 205-211, September 1982
- [45] Johnson, C.: "Numerical solution of partial differential equations by the finite element method", Cambridge University Press, Cambridge
- [46] Bronstein,I.N.; Semendjajew, K.A.: "Taschenbuch der Mathematik", 20. Auflage, p. 807-809, Thun, Frankfurt/Main, 1981

#### **"Control" Submenu**

- [47] Yuh, J. and Tissue, D.K.: "Adaptive Control for Mechanical Manipulators having a Joint Compliance", 1990
- [48] Unbehauen, H.: "Regelungstechnik I,II", Vieweg, 1982

# **Appendix•A- List of implemented IRDATA-Commands**

The following table shows a list of IRDATA-functions available in the KISMET IRDATA-interpreterr. For a detailed description of each command, please refer to [28] DIN-Norm 66313, Teil 1: "IRDATA-Schnittstelle zwischen Programmierung und Robotersteuerung. Allgemeiner Aufbau, Satztypen und übertragung."

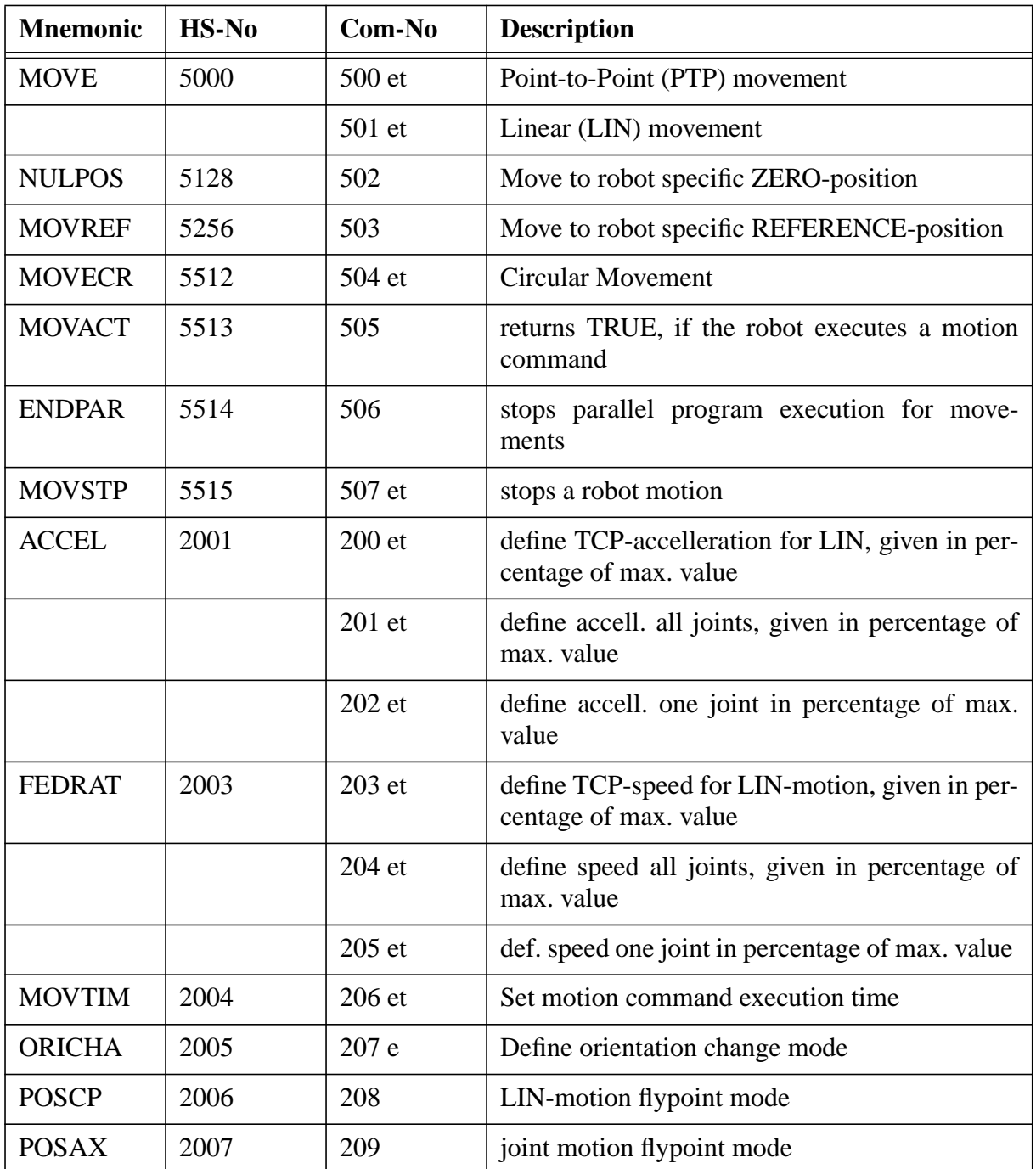

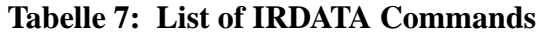

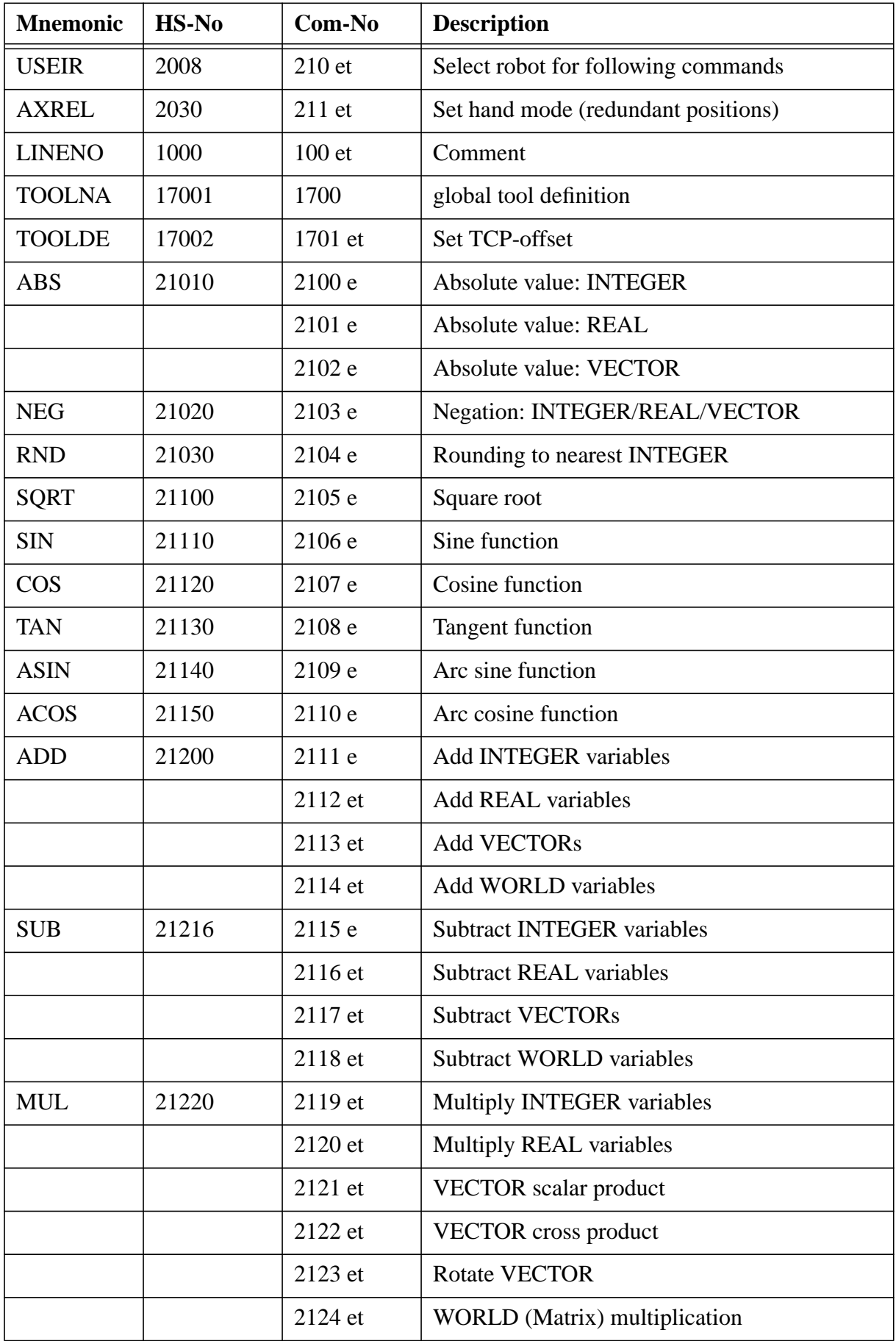

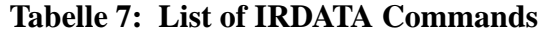

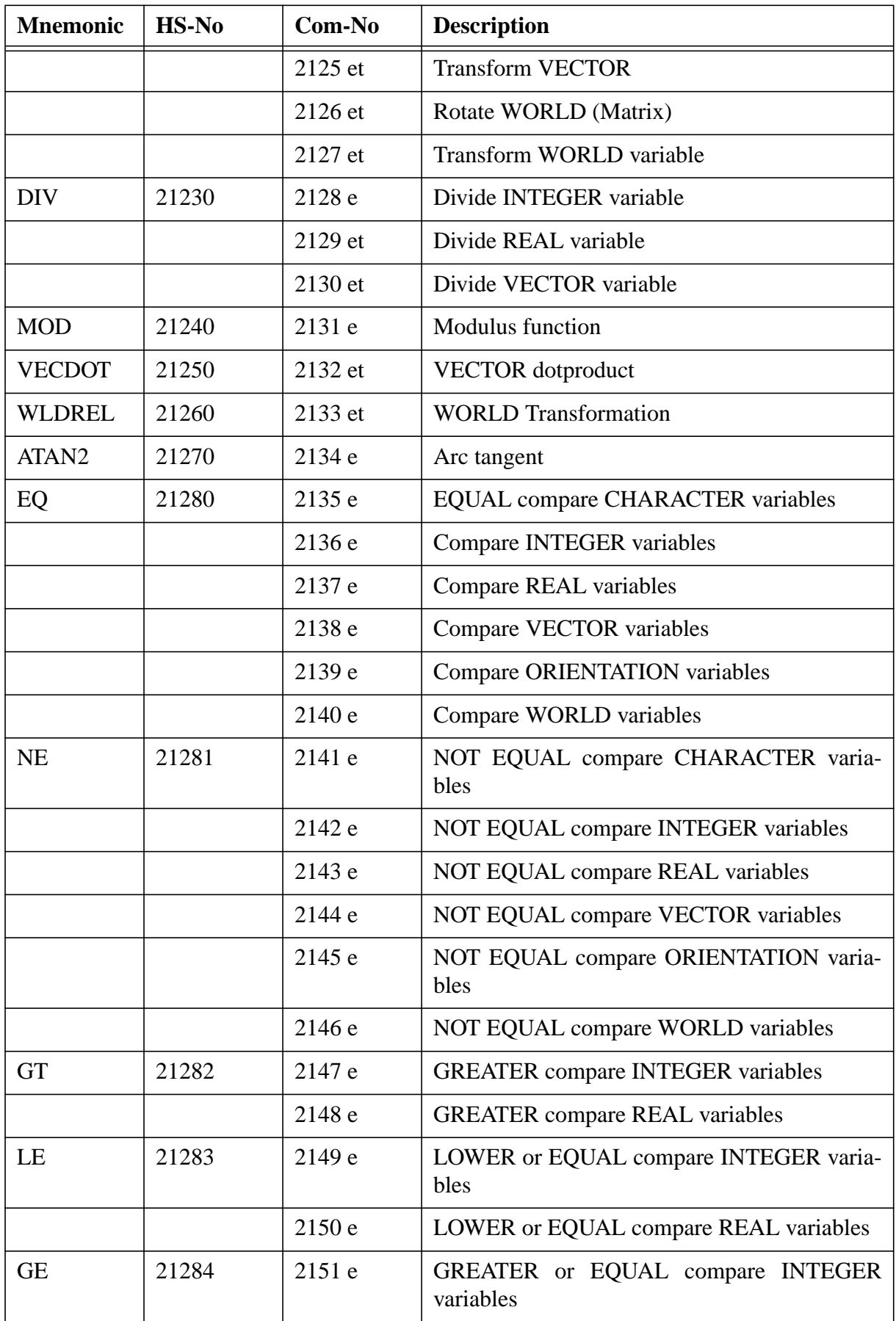

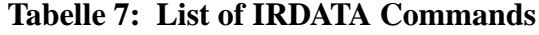

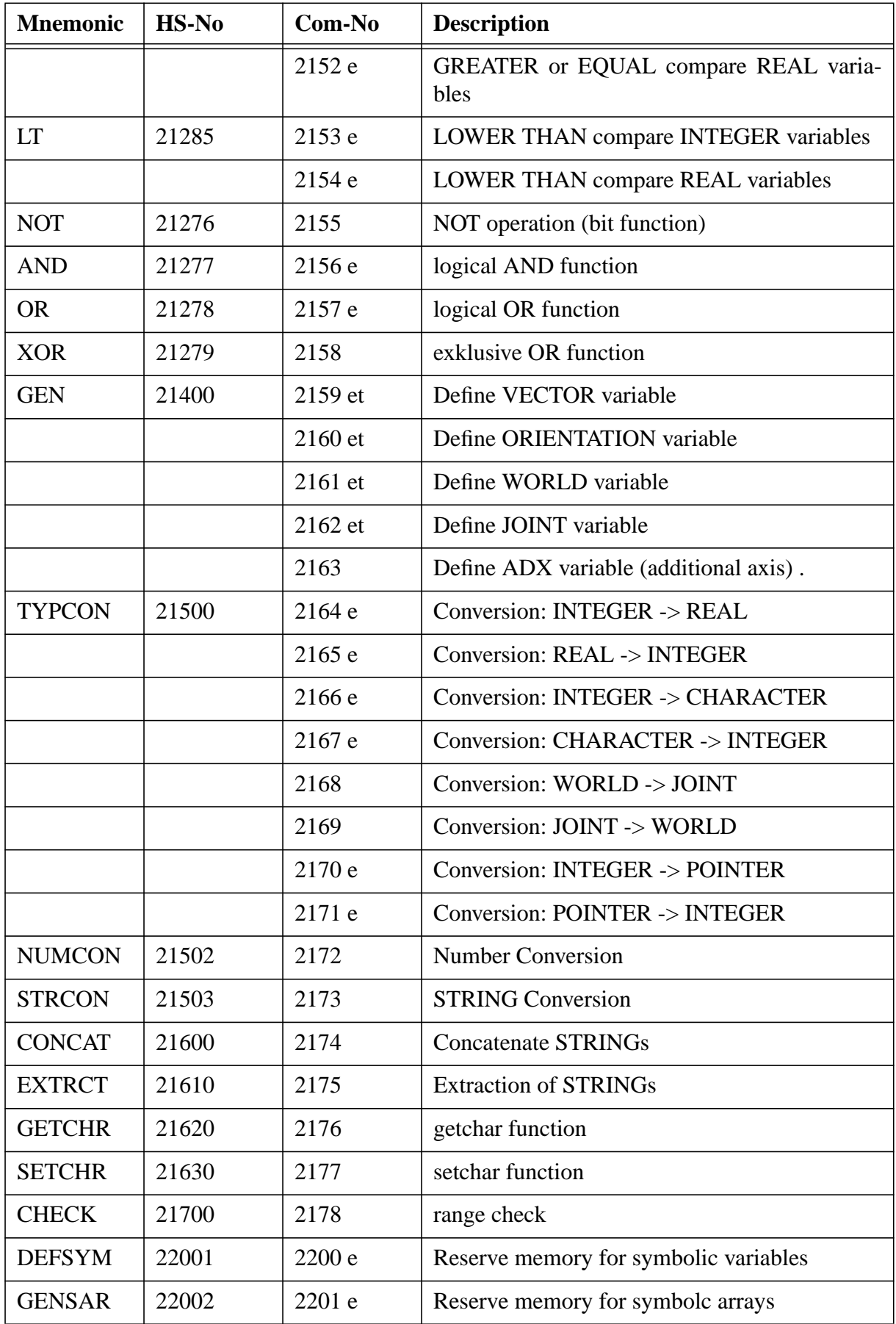

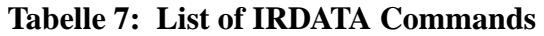

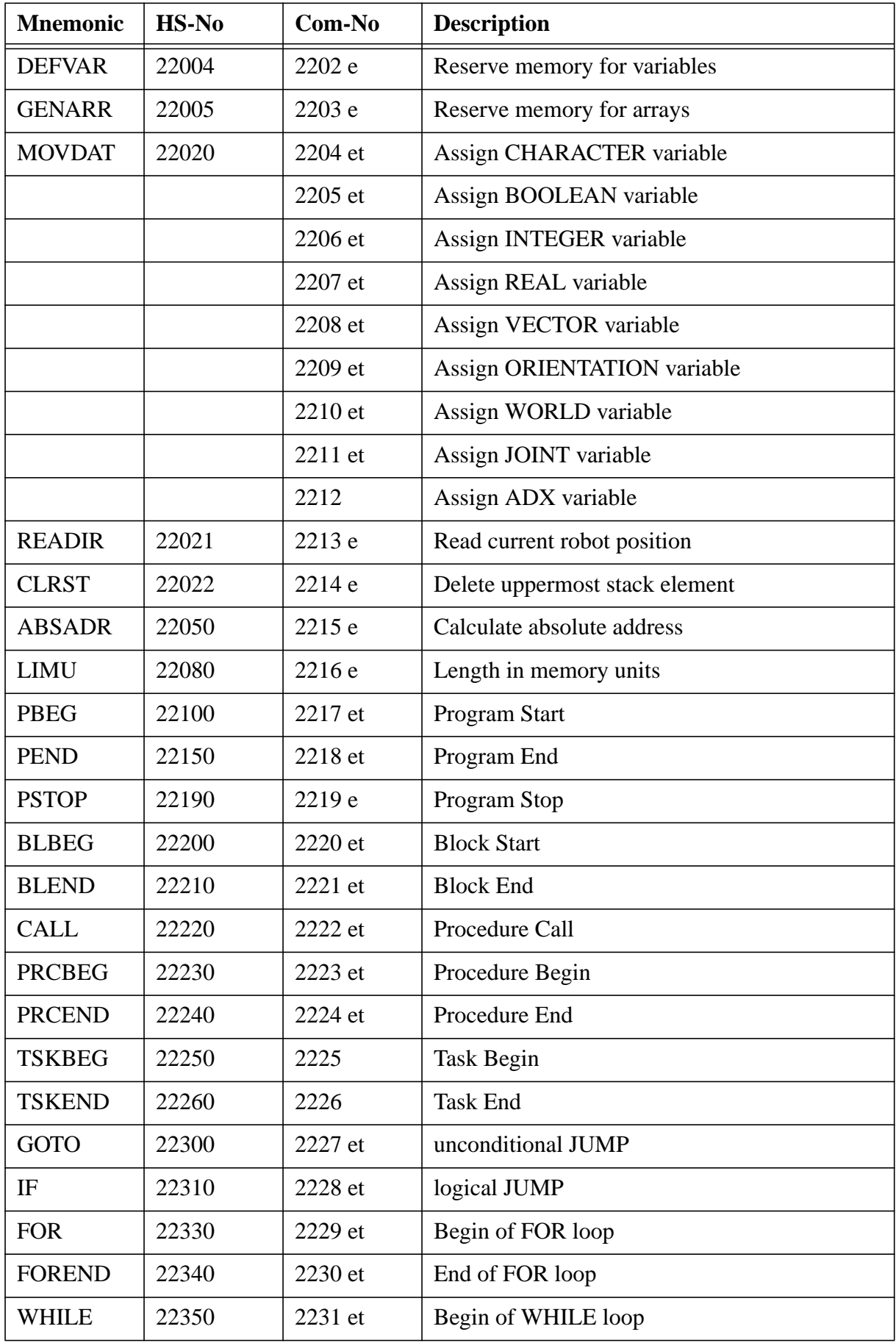

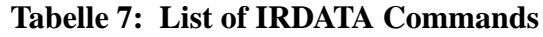

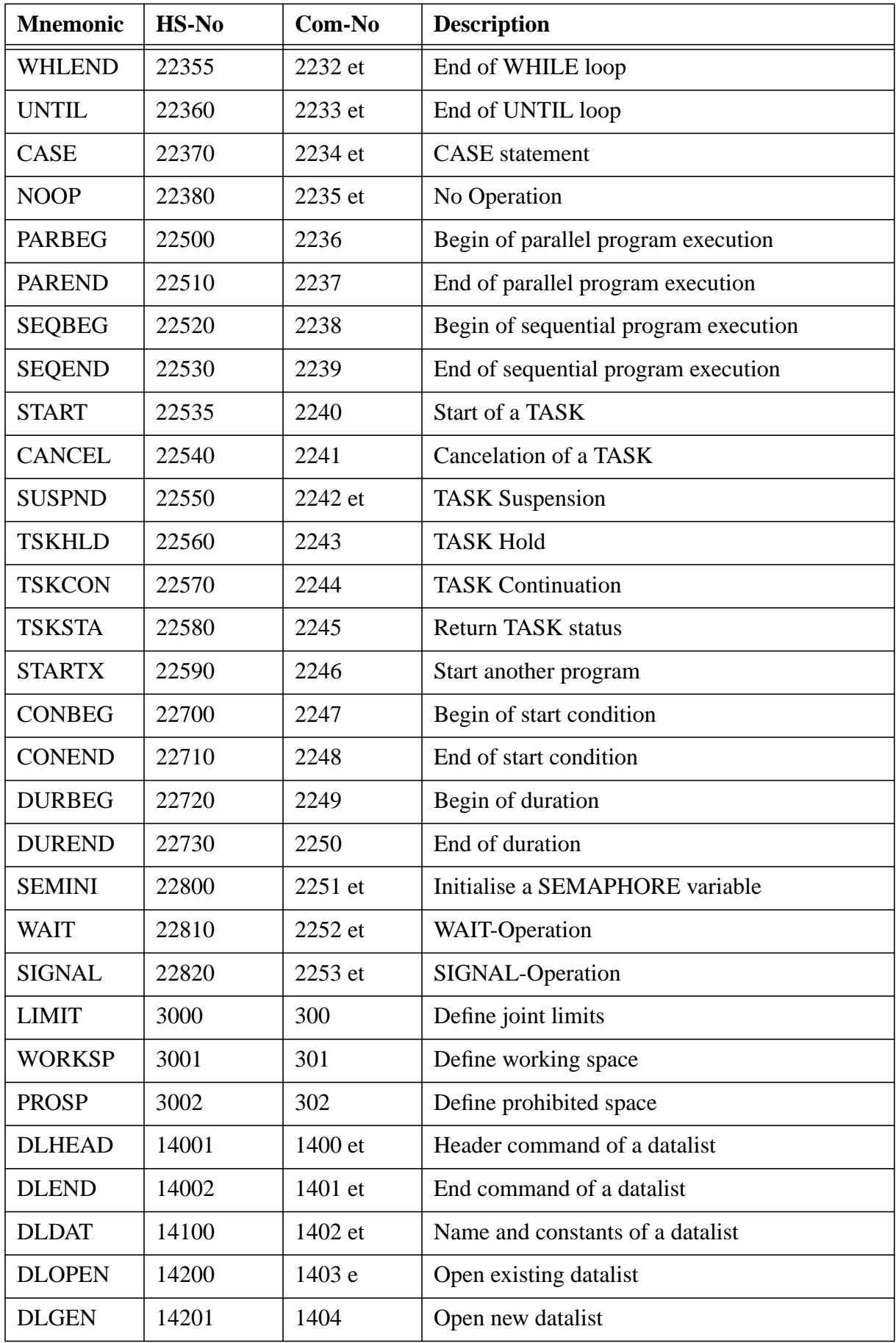

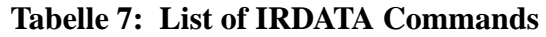

| <b>Mnemonic</b> | $HS-No$  | Com-No  | <b>Description</b>                                                     |
|-----------------|----------|---------|------------------------------------------------------------------------|
| <b>DLCLS</b>    | 14202    | 1405 e  | Close datalist                                                         |
| <b>DLEIN</b>    | 14203    | 1406 e  | Read datalist element                                                  |
| <b>DLEOUT</b>   | 14204    | 1407    | Write datalist element                                                 |
| <b>ROBNUM</b>   | 19010    | 1900    | Number and joint count of a robot                                      |
| <b>ROBAX</b>    | 19020    | 1901    | Type and motion range of single axes                                   |
| <b>IOSTAT</b>   | 23010    | 2300    | Request I/O-status of an I/O-channel                                   |
| <b>DATOUT</b>   | 23100    | 2301 et | Data output (terminal)                                                 |
| <b>DATIN</b>    | 23200    | 2302 et | Data input (terminal)                                                  |
| <b>RPOMPT</b>   | 23300    | 2303    | Wait for condition or start signal                                     |
| <b>DIGIN</b>    | 23610    | 2304 e  | Digital input                                                          |
| <b>ANIN</b>     | 23620    | 2305 e  | Analogue input                                                         |
| <b>DIGOUT</b>   | 23710    | 2306 e  | Digital output                                                         |
| <b>ANOUT</b>    | 23720    | 2307 e  | Analogue output                                                        |
|                 | $28$ xxx | 2235 e  | Application specific extensions of command<br>family 28000 are ignored |
|                 | 29xxx    | 2235 e  | Application specific extensions of command<br>family 29000 are ignored |

**Tabelle 7: List of IRDATA Commands**

#### **Abbreviations:**

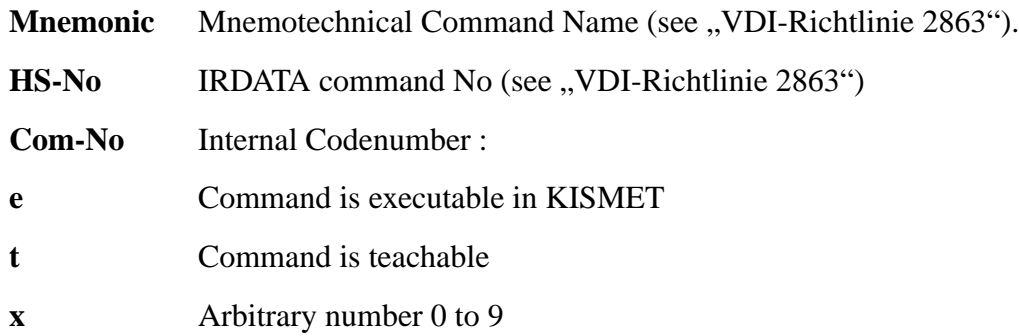